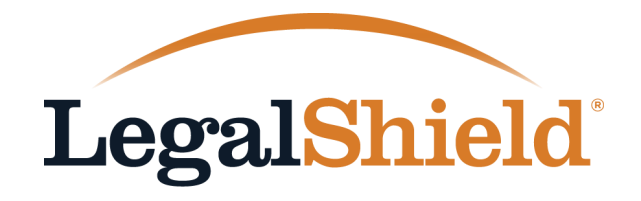

**BUSINESS SOLUTIONS** 

## My Group Account

Managing Your LegalShield Group Account Online

#### Welcome to My Group Account

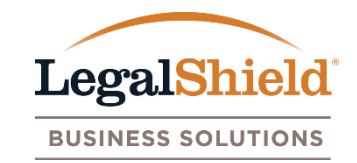

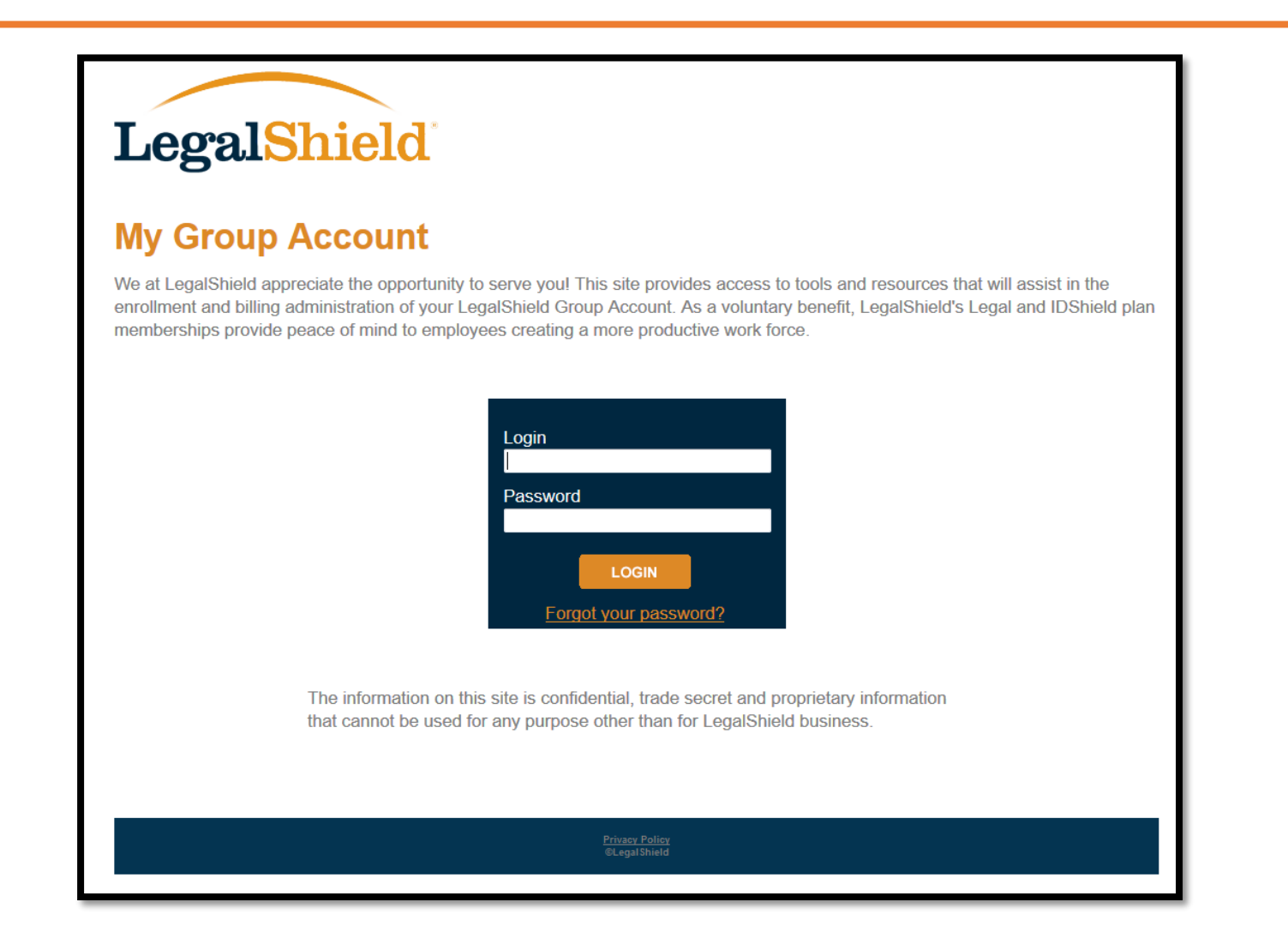

#### Login to My Group Account at: https://w3.legalshield.com/grpbilling

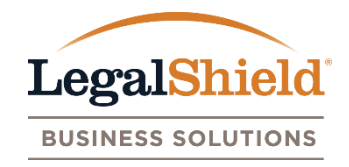

**Account Information Page –** Displays group name, group number, mailing and billing address of group, and user accounts with online access.

**Billing Information Page –** Provides access to billing invoices (PDF format) generated after your online setup date. Invoices will be provided online only with an email notification sent once the invoice is available for download. Pending payments are also listed here.

**Enrollment Admin Page –** Displays name, DOB, address, phone, email, and other plan information for all active and pending enrollments. An enrollment activity (\*) indicator is placed next to new enrollments or any existing members who have had a recent plan amount update. An email notification is generated when enrollment activity occurs.

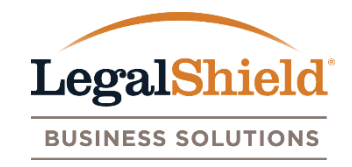

**Reporting Page –** Generate an excel report of all member information on the group account with or without dependent information.

**Resources Page –** Access to PDF documents such as the LegalShield Group Benefit Guide, W9, member payment option forms, and My Group Account website information.

**Contact Us Page –** LegalShield Member Services Department contact information and the Group Billing or Group Resources Department contact information.

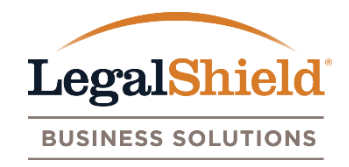

#### **SUMMARY**

 Online access is provided through user accounts. The user accounts for each LegalShield group are defined as Plan Administrator, Authorized User, & LegalShield Associate.

#### **USER ACCOUNTS**

- **Plan Administrator** The individual responsible for managing the group account (Payroll Director / HR Administrator). One Plan Administrator is setup for the group account.
- **Authorized Users**  Individuals are assigned by the Plan Administrator to help manage their group account. Multiple Authorized Users can be added to the group account for online access. (HR Reps, Broker, TPA, etc.)
- **LegalShield Associate**  The LegalShield servicing or designated sales agent for the group account.

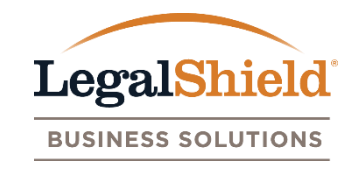

- Name, email, phone, phone ext, and fax can be stored for each user account.
- LegalShield Corporate Office will setup the Plan Administrator and LegalShield Associate for each group account.
- Name and email is required for setup. Email address provided is the user login name.
- Each new user account will receive a welcome email from LegalShield with a link to create their password and login to the My Group Account website.
- Upon the initial login, each new user account will be asked to agree to LegalShield's terms of service before entering the website.

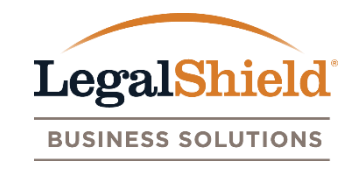

- A user account can be given access to multiple LegalShield group accounts online.
- The group accounts are linked through the email address (login name) provided.
- The User Account contact information is the same for all group accounts.
- After login, the user account is provided a list of all groups that have online access for.
- Group name, group number, effective date of group, # of employees, and last production date is displayed for all groups. Page allows user to select which group they wish to view.
- A switch group feature is available at the top of each group page to navigate between group accounts while staying logged in to the My Group Account website.

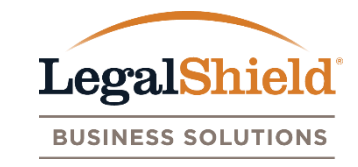

LegalShield LOGOUT **My Group Accounts** 2. Use the search or sort Show  $25 \rightarrow$  entries per page Search: columns feature to easily Group # ♦ Group Name **Eff Date** # of Emps  $\triangleq$ Last Prod Date  $\dagger$  $\bullet$ ╶ 1. Click view to be taken locate a group. to the selected group's 12345 **View** A TEST GROUP  $01 - 01 - 2016$ 100  $01 - 02 - 2016$ account information page. **View** 67890 **SAMPLE GROUP** 01-01-2015 325 12-01-2015 12121 **TEST GROUP A** 06-01-2016 501 03-01-2016 **View** 54321 **TEST GROUP B** 05-05-2015 700 11-10-2015 **View** 21212 **TEST GROUP C** 03-03-2016 410 02-02-2016 **View** Previous 1 Next Showing 1 to 5 of 5 entries 3. Select Export Group List to view listing of groups in **Export Group List** excel file format. **Privacy Policy**<br>©LegalShield

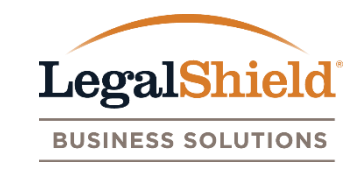

- User account is setup by LegalShield Corporate Office.
- Access to view all website pages and user accounts with online access.
- Update their user account information.
- Add or remove Authorized Users.
- Update name, phone, phone ext, and fax of Authorized User.
- Update mailing and billing address for group.
- Replace themselves as Plan Administrator.

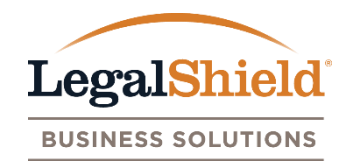

- User account is setup by Plan Administrator online or LegalShield Corporate Office with Plan Administrator approval.
- Access to view all website pages and user accounts with online access.
- Update their user account information.
- Update mailing and billing address for group.

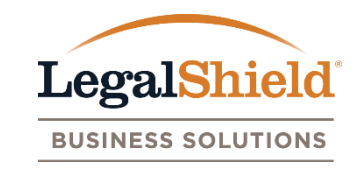

- User account is setup by LegalShield Corporate Office.
- Access to view all website pages and user accounts with online access.
- Update their user account information (phone, phone ext, and fax).
- Update mailing and billing address for group.
- Listed as LegalShield Representative on website.

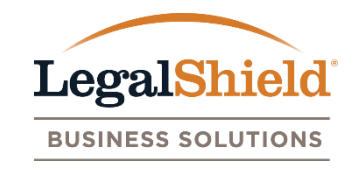

- **Welcome Email**  Generated when the user account has been setup on the group to receive online access. Email notification has link to setup password and login to the My Group Account website.
- **Password Reset Email** Generated when a user account requests to reset their password. Email is sent to the user account's email on file. Email will include a link to click and create new password. Forgot password feature is available on the My Group Account login page.
- Multi-User Email Generated when a user account is setup with online access for multiple group accounts. Once the additional group accounts are added, the multi-user email is generated informing the user account that new groups have been added to their online access.

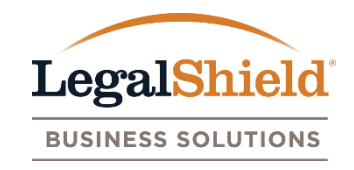

- **Billing Email –** Generated to all user accounts once the billing invoice is available for download on the website. An opt out link is available for the user account to opt out of future notifications.
- **Enrollment Activity Email –** Generated to all user accounts when new enrollment activity occurs on the group account. Email is sent once each day enrollment activity occurs. An opt out link is available for the user account to opt out of future notifications.

## Welcome Email Sample

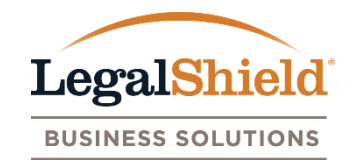

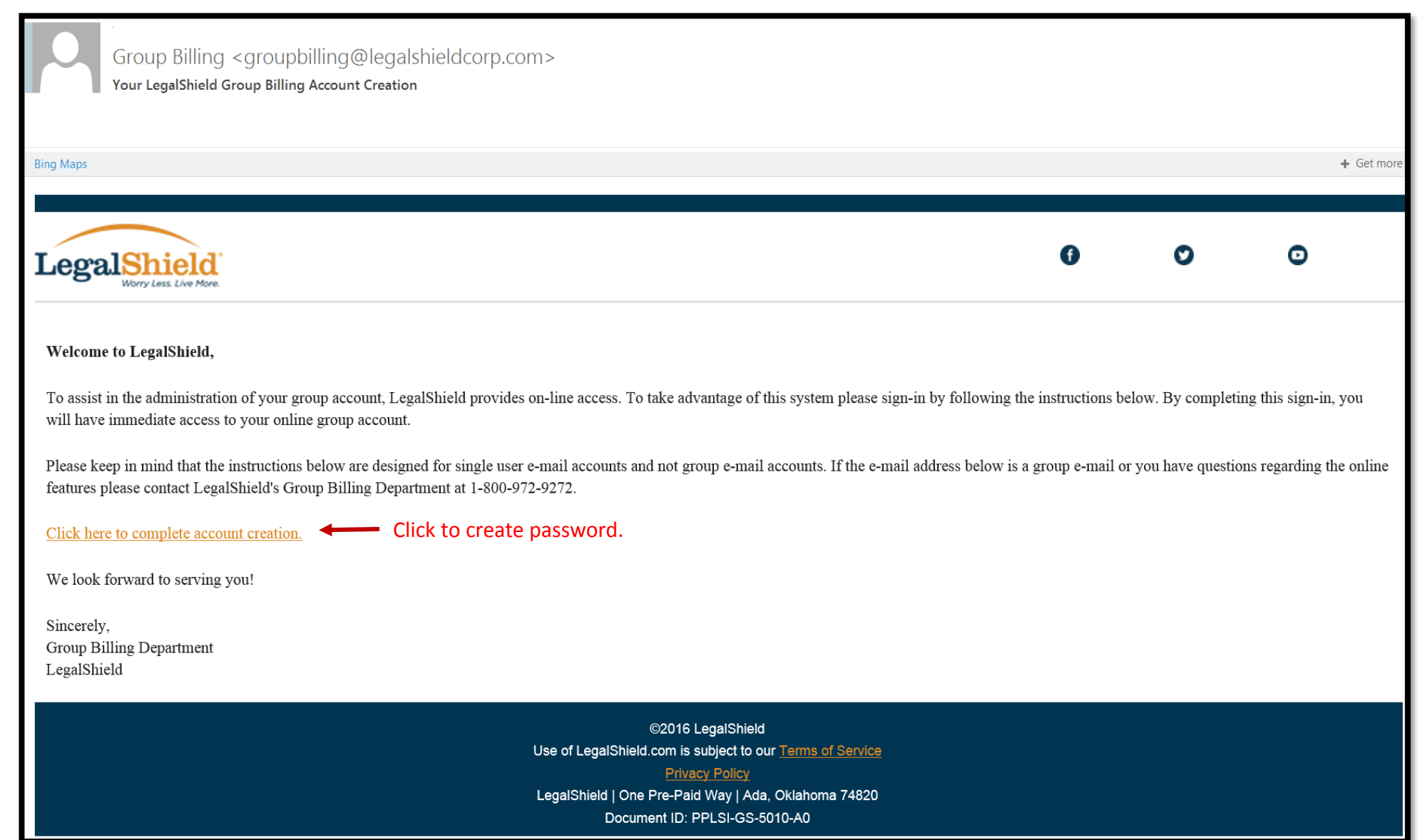

#### Password Reset Email Sample

Click to create new password.

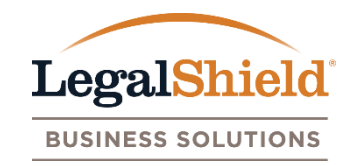

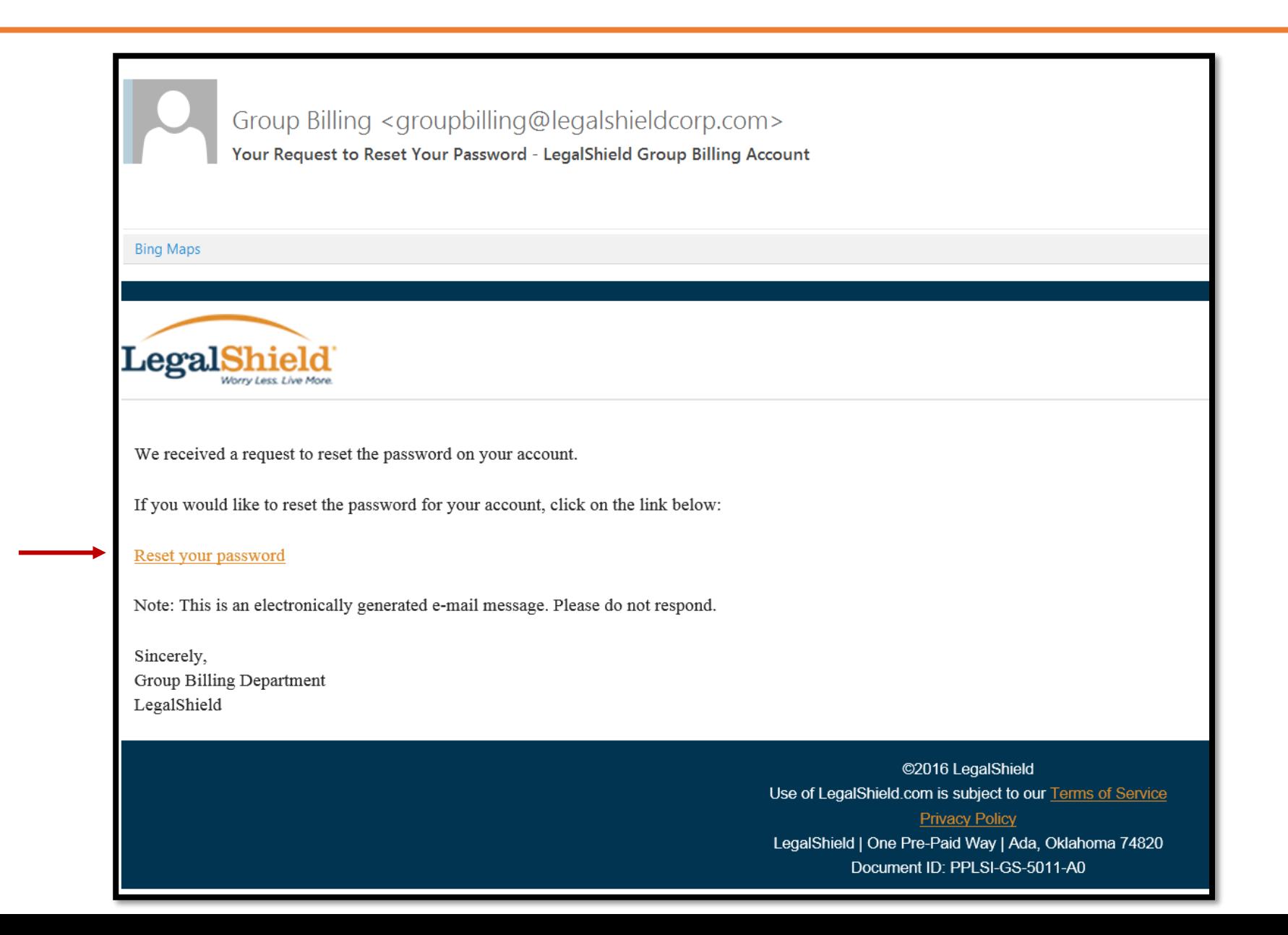

### Multi-User Email Sample

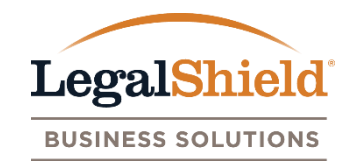

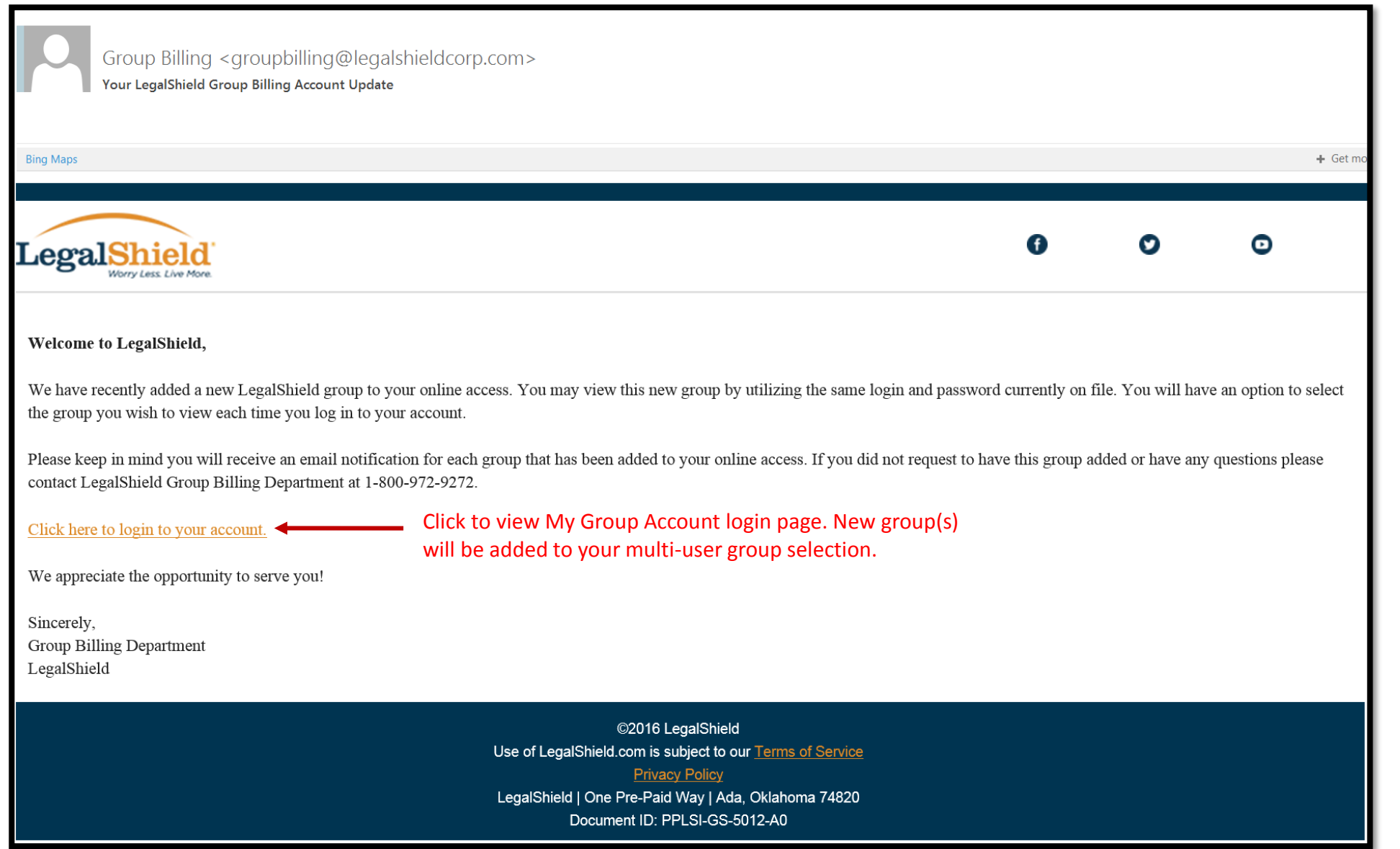

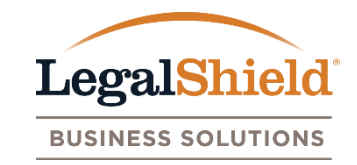

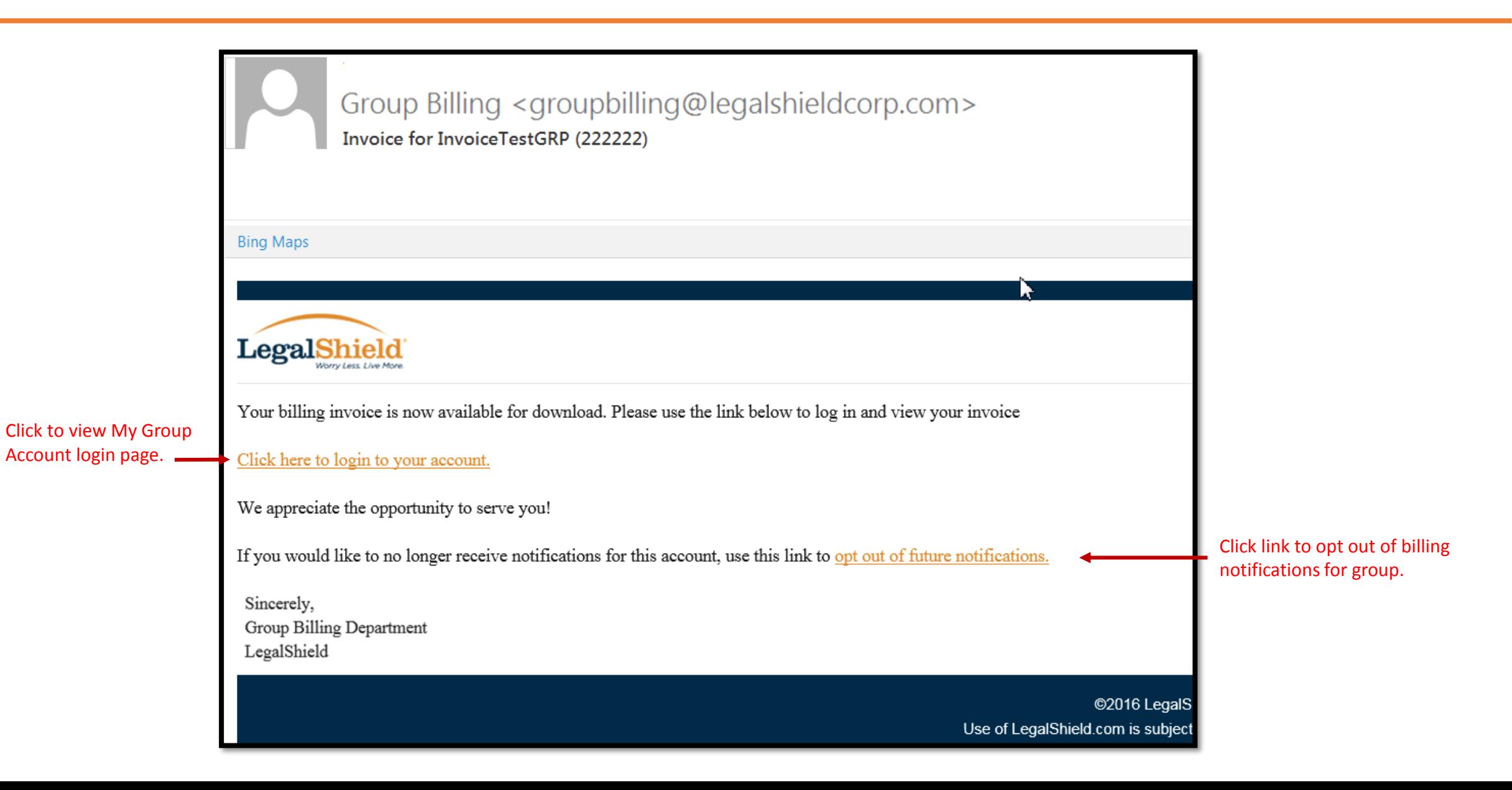

### Enrollment Activity Email Sample

Account login page.

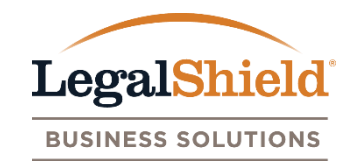

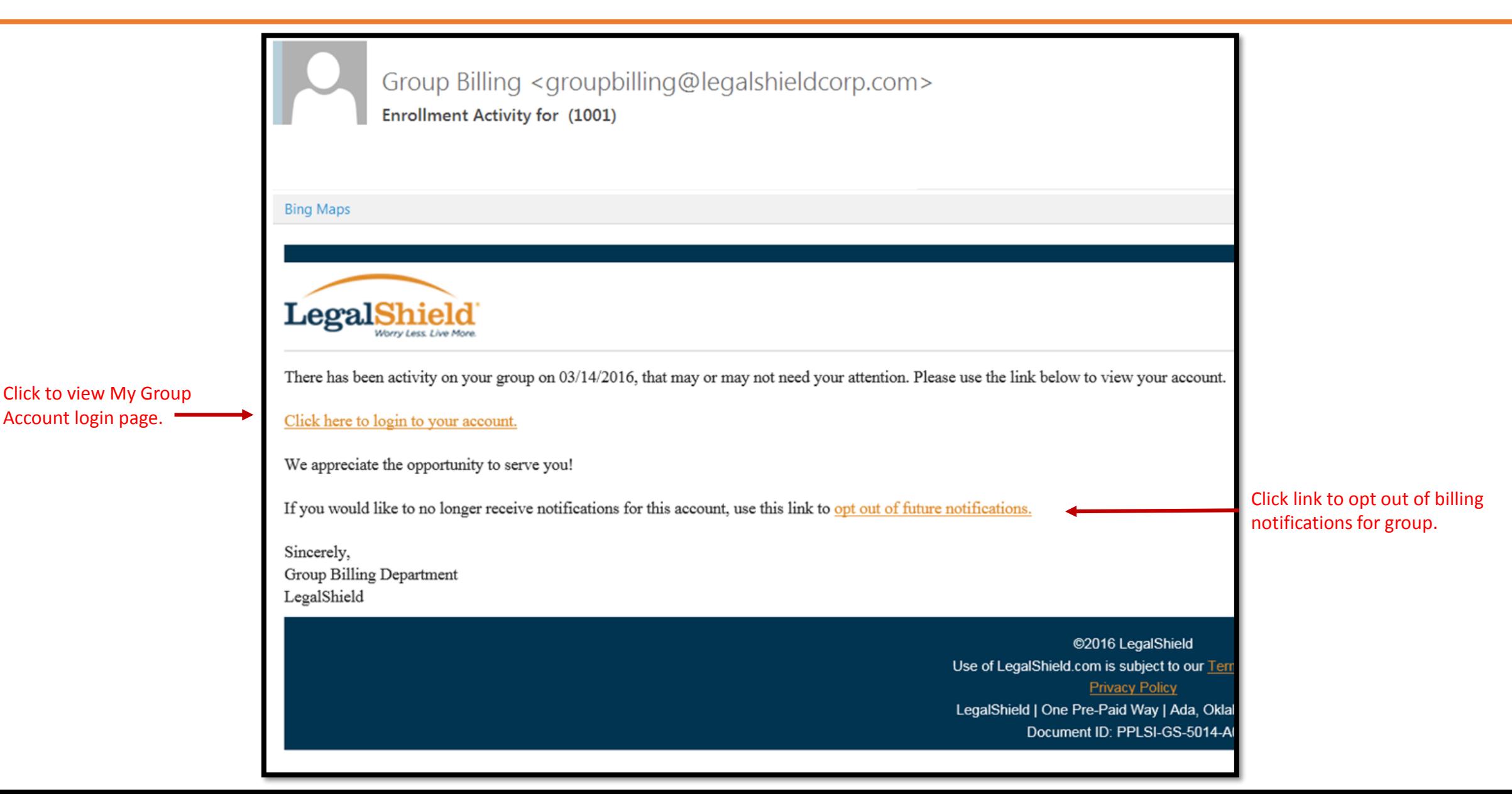

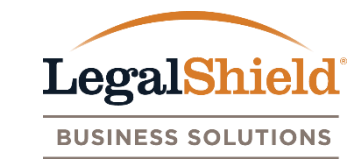

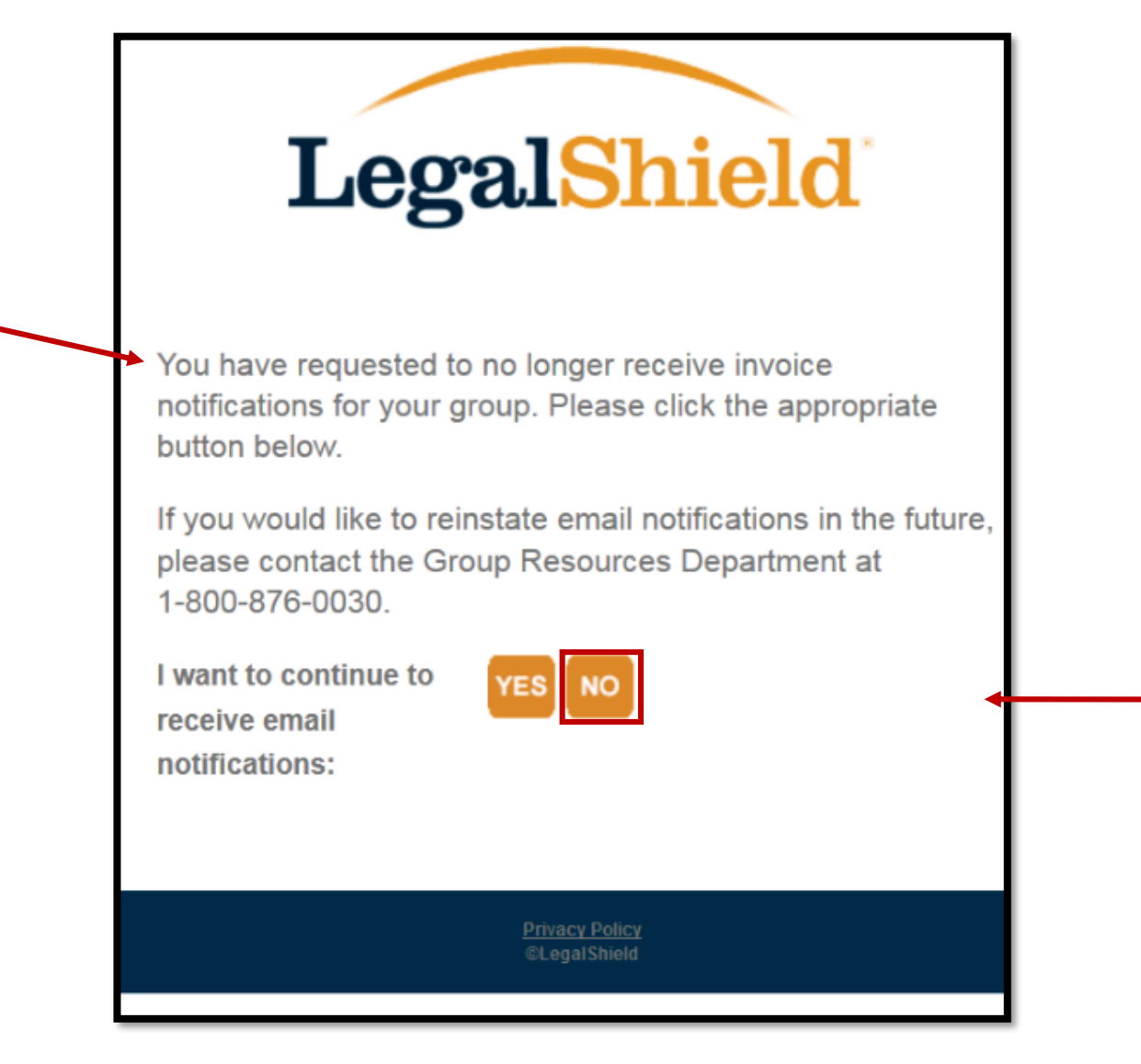

User account will click no to opt out of email notifications for group.

If user account clicks the opt out email notifications link in the billing or enrollment email, they will be taken to this page.

#### Terms of Service

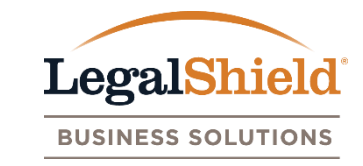

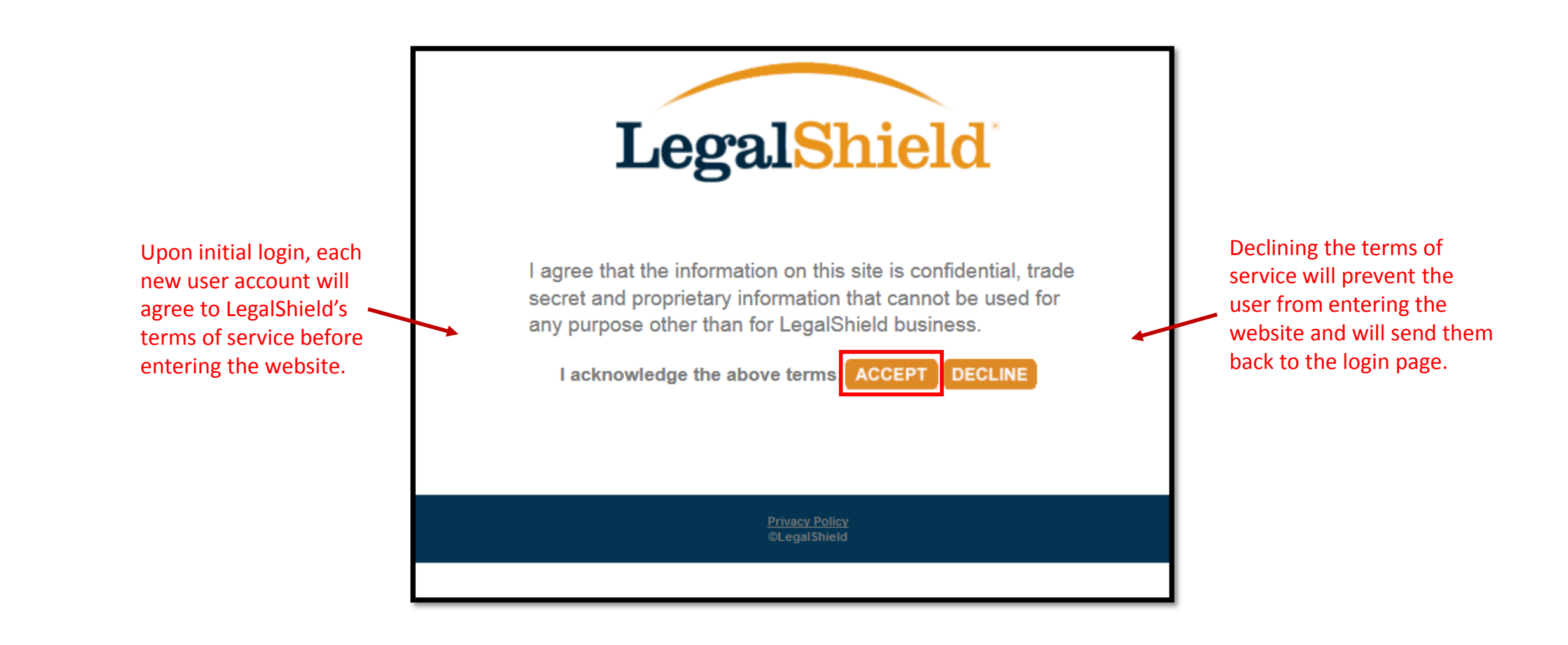

#### Forgot Password

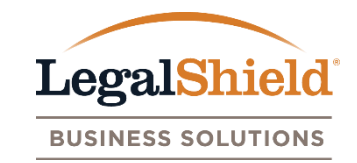

#### **LegalShield My Group Account** We at LegalShield appreciate the opportunity to serve you! This site provides access to tools and resources that will assist in the enrollment and billing administration of your LegalShield Group Account. As a voluntary benefit, LegalShield's Legal and IDShield plan memberships provide peace of mind to employees creating a more productive work force. Login Password Click forgot password to reset your password. You will be **LOGIN** asked to provided your email **Forgot your password?** as confirmation. The password reset email will be sent.The information on this site is confidential, trade secret and proprietary information that cannot be used for any purpose other than for LegalShield business. **Privacy Policy**<br>©LegalShield

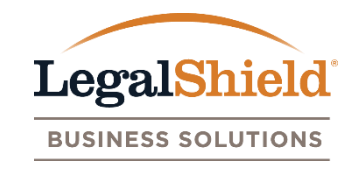

- LegalShield group number, group name, mailing and billing address, and all user accounts are viewable on this page.
- Update mailing and billing address by clicking the edit link below the address name.
- Plan Administrator can add Authorized Users by clicking the add user account link.
- Plan Administrators can update or remove Authorized Users by clicking the edit feature listed next to the user account name.
- User accounts can update their information using the edit feature.
- View all user account information in excel by clicking the export user list.

## Account Information Page

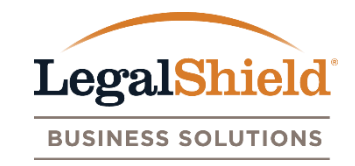

feature to easily locate a user account.

3. Plan Administrator can add Authorized Users.

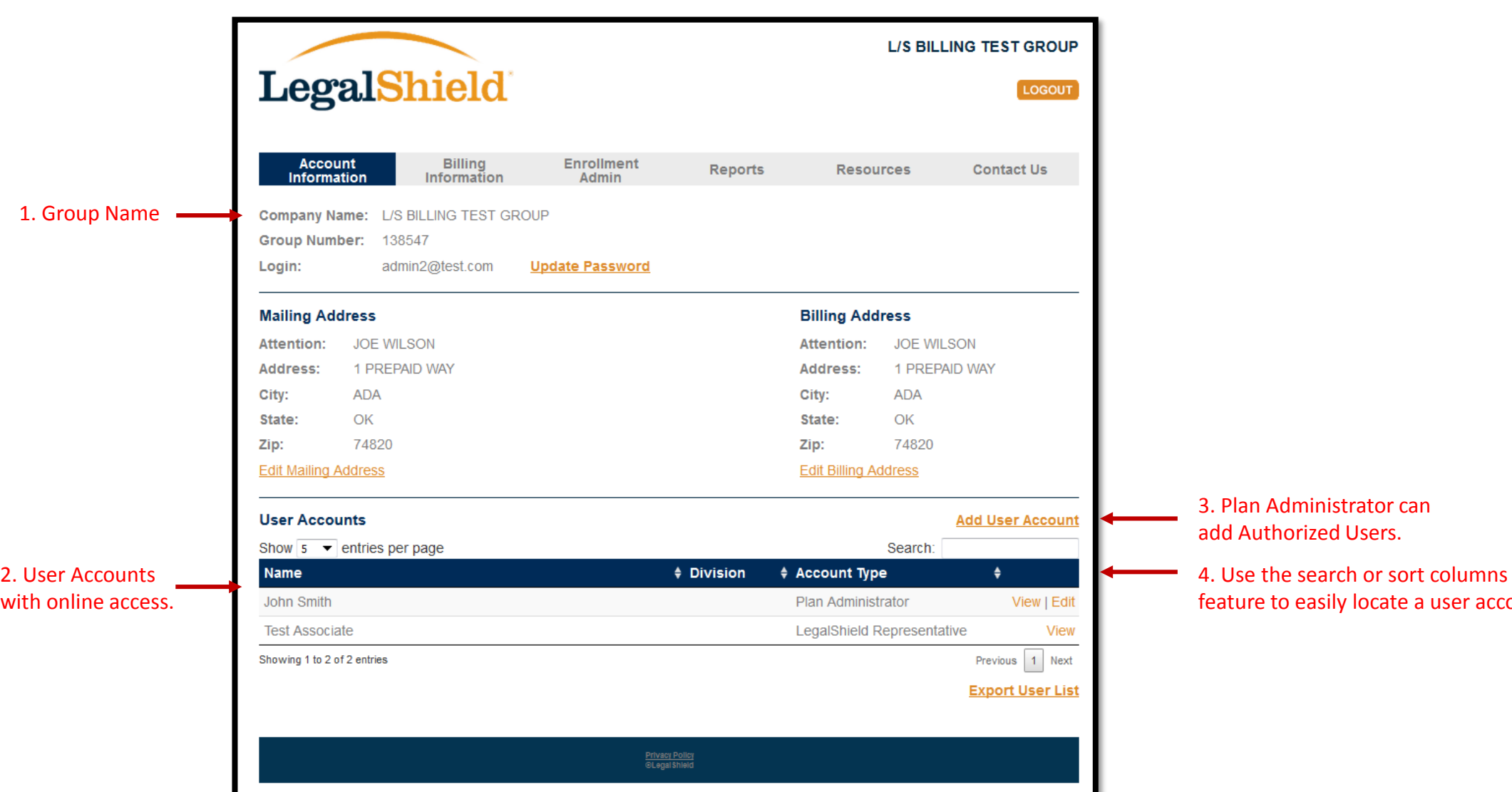

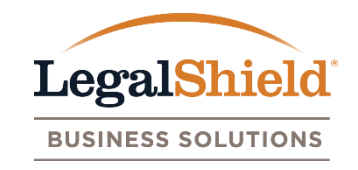

- Invoices generated after your online setup date will be displayed here. Payments applied to invoice dates listed will show an amount paid with a processed date.
- Amount paid column is the check amount remitted for payment.
- Payments remitted to LegalShield should include a reconciled LegalShield invoice. If a self-billing account, please include the invoice date with your payment.
- Pending payments may be in the process of being applied to your group account or additional information may be needed to process. If pending payment is listed on the page for an extended period of time, please contact LegalShield to check status.
- View billing and payment history listed in an excel file by clicking export billing list.

## Billing Information Page

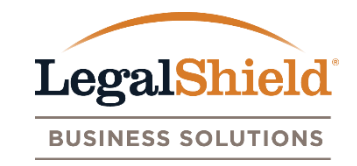

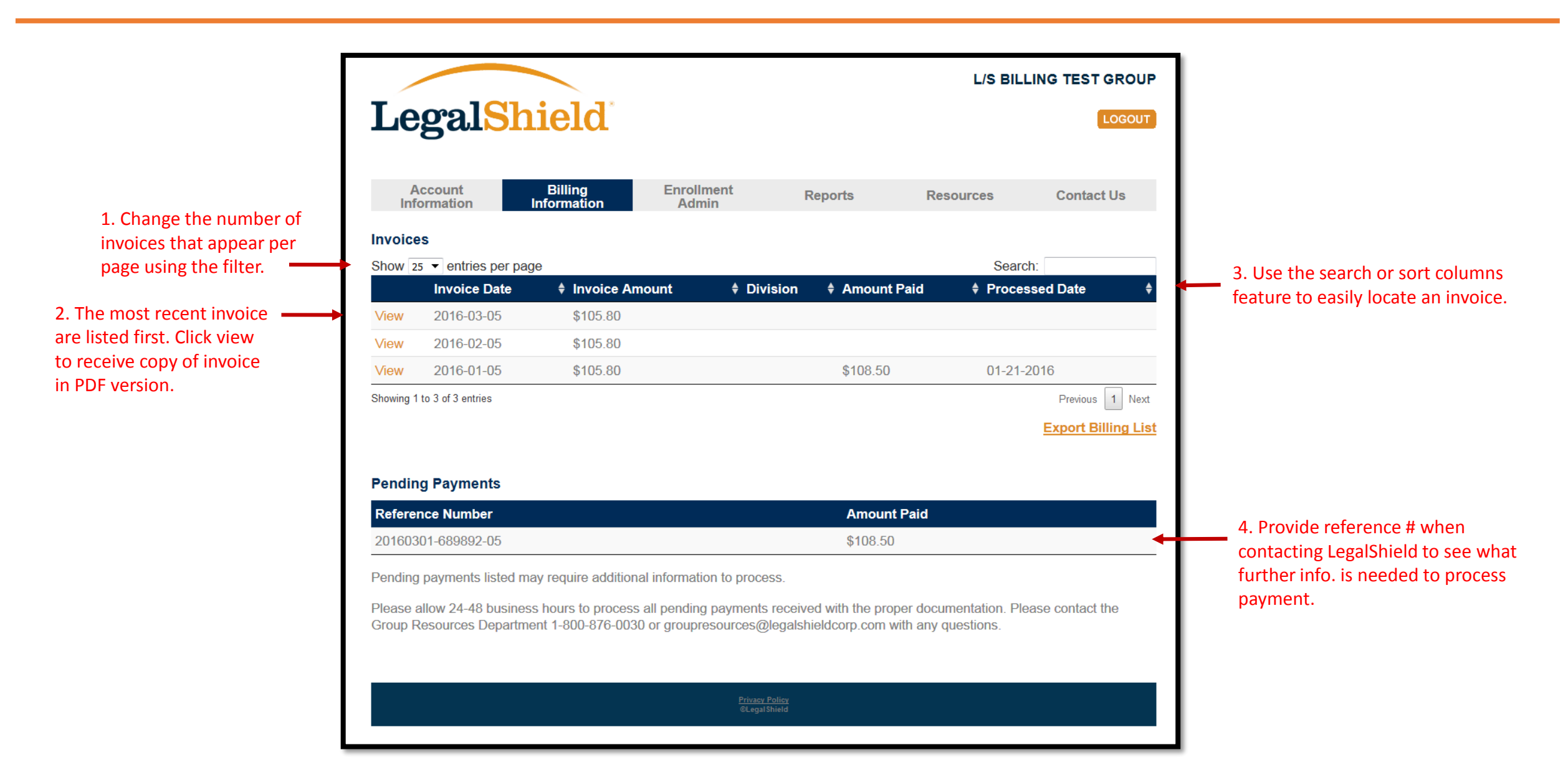

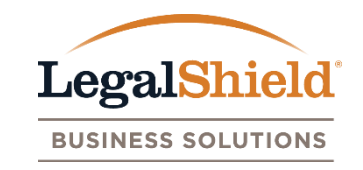

- The name, last 4 SSN, pay period amount, and pay period display for each member. Click view next to the member to see all enrollment information and plan(s) selected.
- An \* indicator is placed next new enrollments, reinstatements, or members with plan amount changes to identify enrollment activity. Indicator last up to 30 days. The last plan amount update field in the member view displays date the enrollment activity occurred.
- Pay period amount will default to monthly if one is not provided or pay period is monthly.
- The last 4 SSN will only be viewable by Plan Administrator and Authorized User.
- If further information is needed to process a new enrollment (address, last 4 SSN, DOB, etc.), they are listed in the incomplete enrollment section with a reference number.

#### Enrollment Admin Page

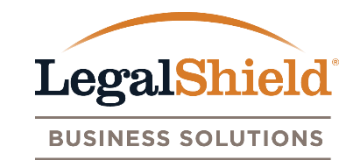

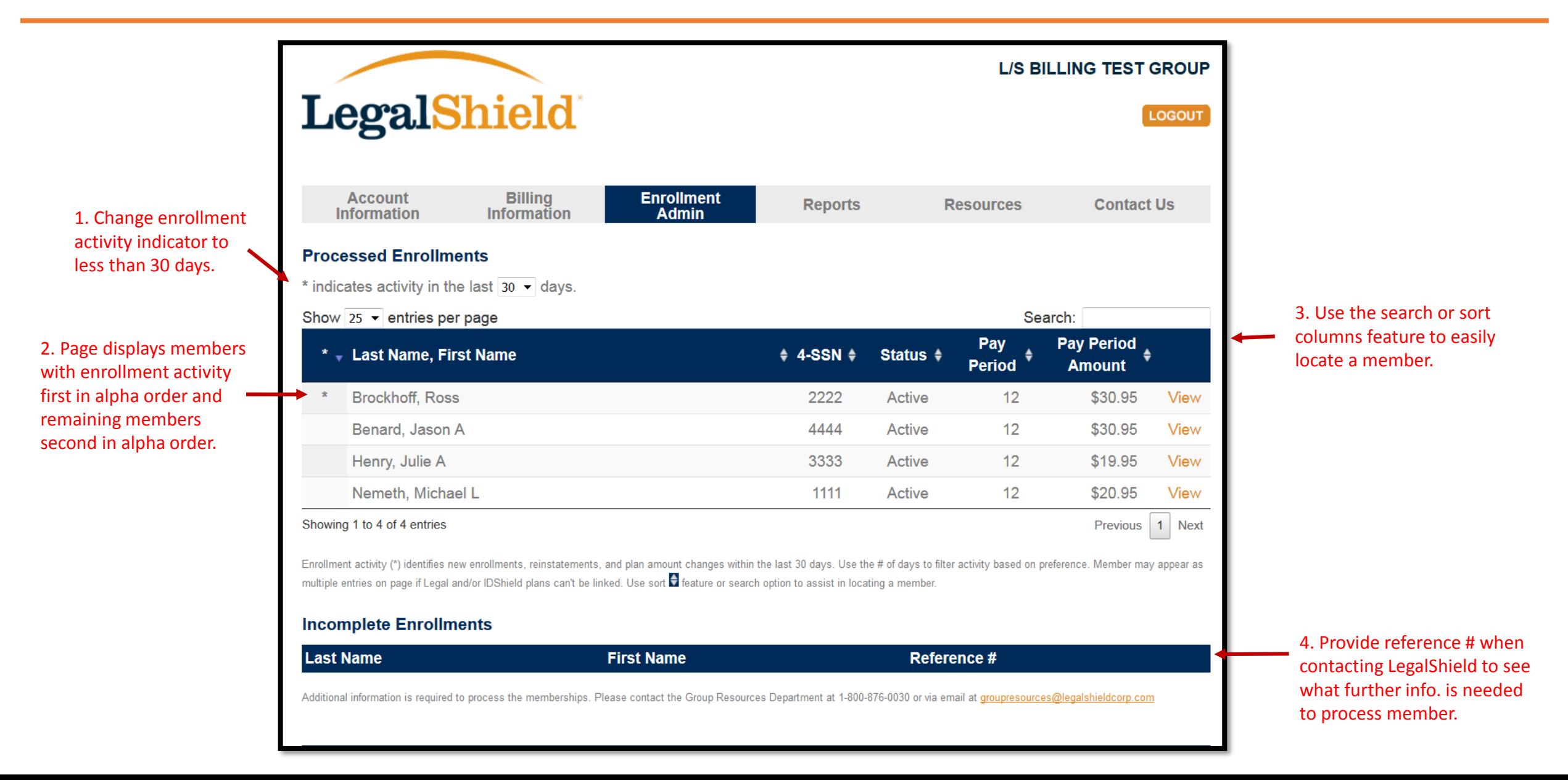

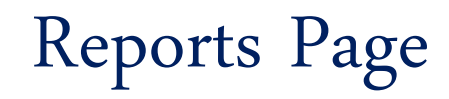

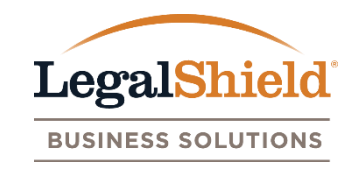

- Member information such as last 4 SSN, name, address, DOB, phone numbers, email, employee id, plan premium(s) and plan information will be displayed on report by membership number.
- The report will sort by last name, first name, and membership number.
- Dependent information will display dependent name, relation, and DOB.
- The most current membership information is displayed at time of report generation.
- The Last 4 SSN displays for the Plan Administrator and Authorized User only.
- Pending report type refers to any new enrollments in a pending status.

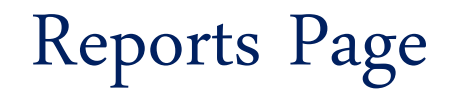

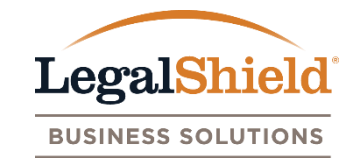

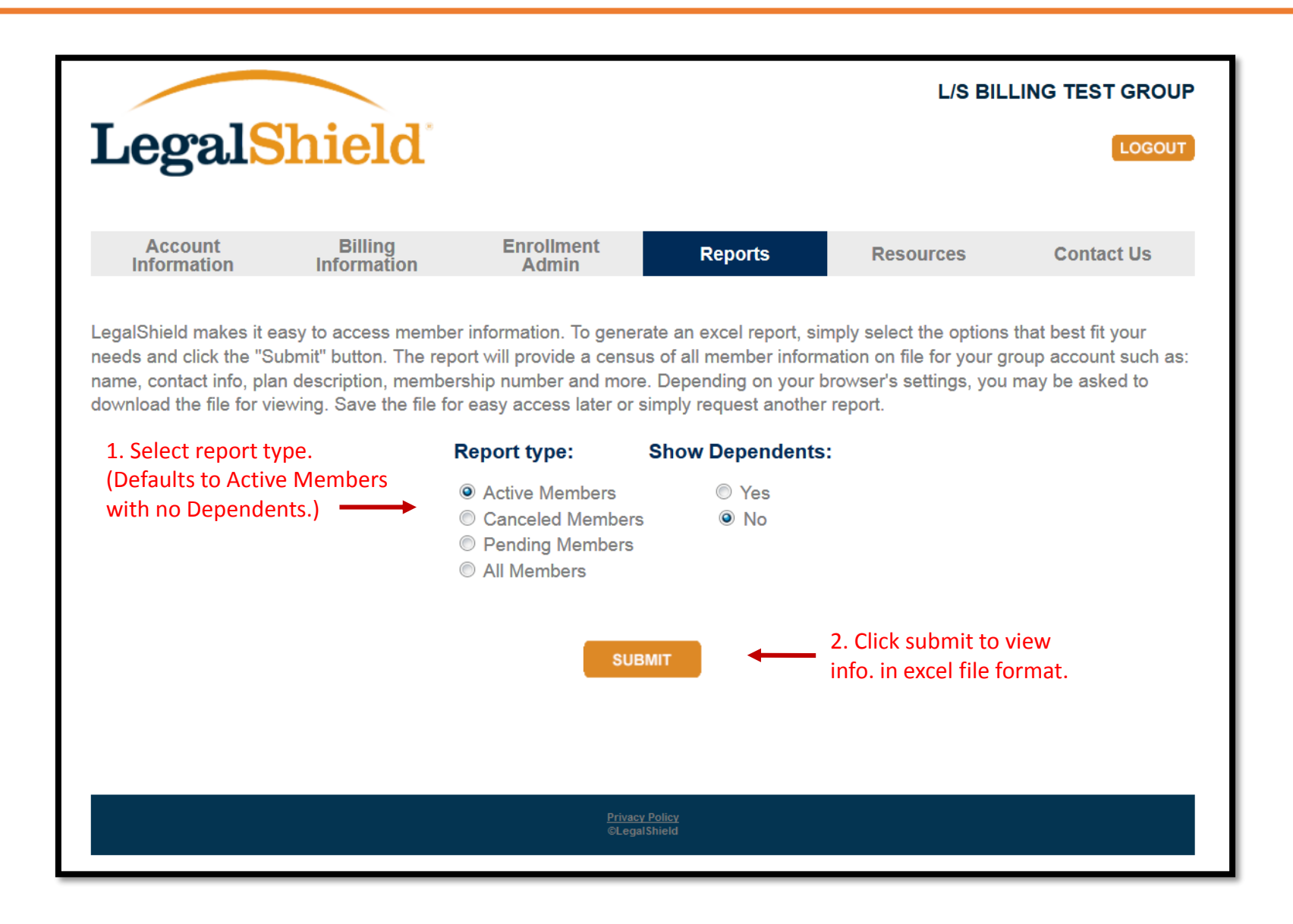

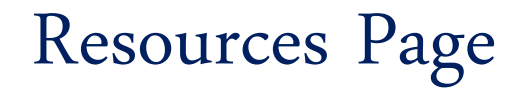

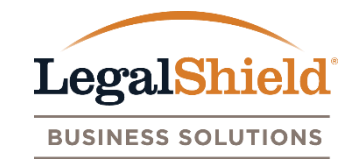

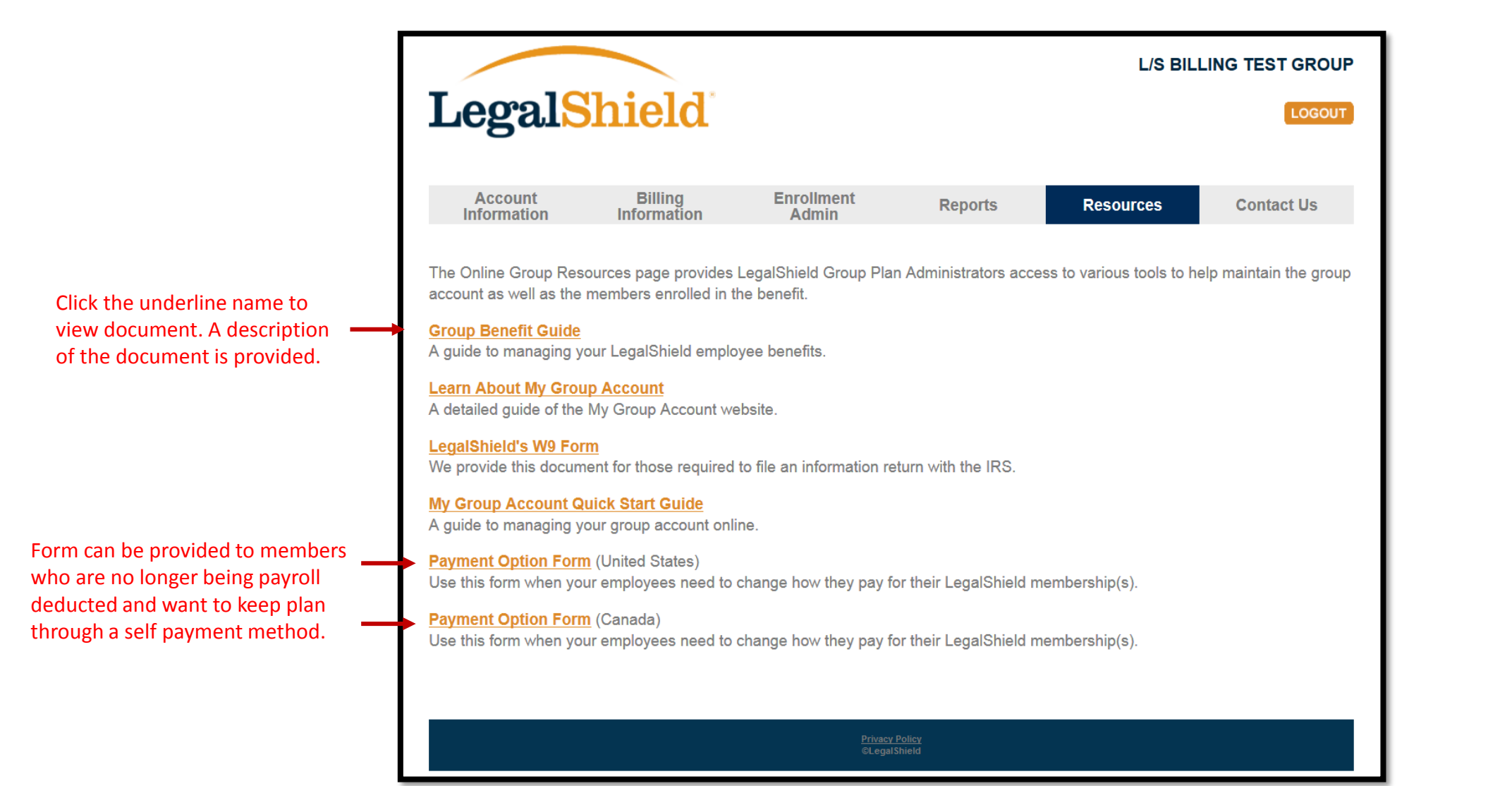

#### Contact Us Page

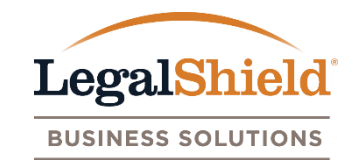

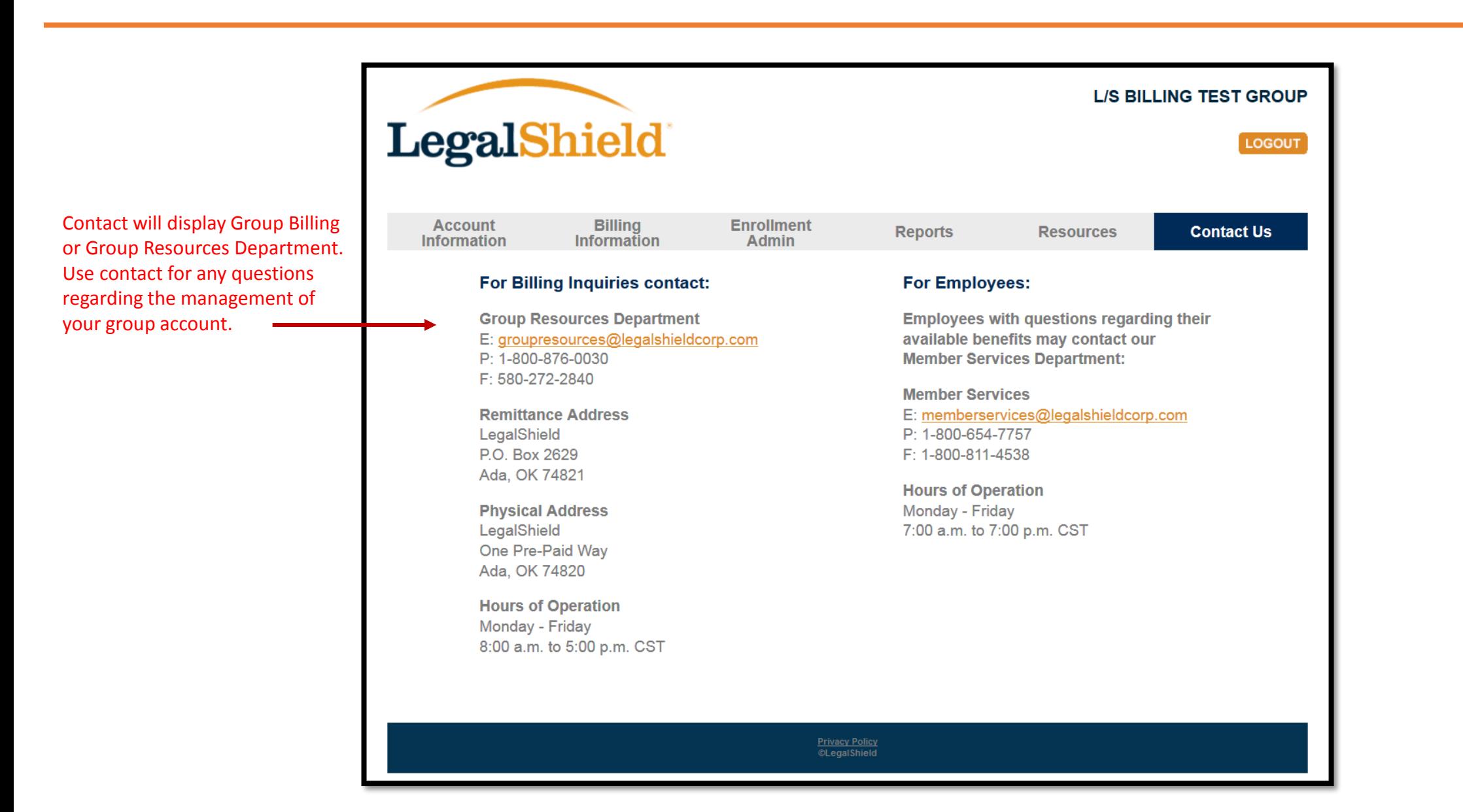

# **THANK YOU**

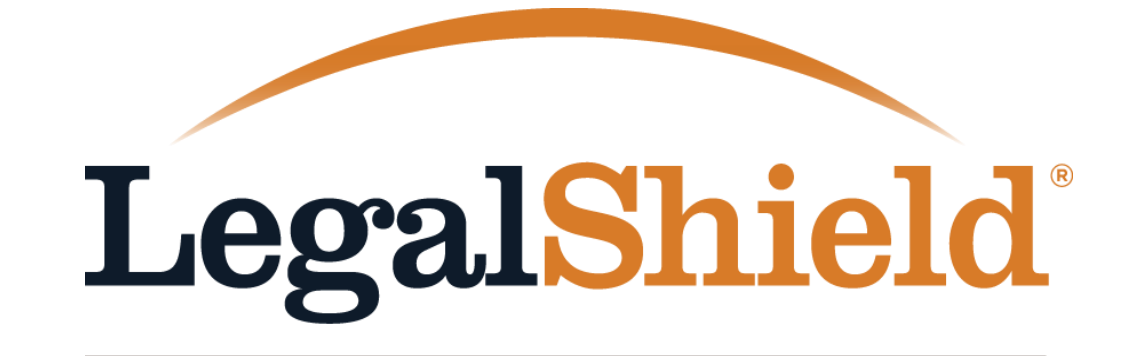

**BUSINESS SOLUTIONS**